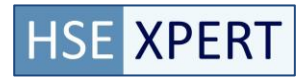

# **1. Registratie stappen voor Uitvoerders**

Er zijn enkele software wijzigingen doorgevoerd binnen AT-NED. De wijzigingen die voor uitvoerders van belang zijn, worden in dit document beschreven.

Nadat er de eerste keer wordt ingelogd, wordt er een scherm getoond over het "Gebruik van Cookies". Deze melding moet worden geaccepteerd om met AT-NED te kunnen werken. Het wordt getoond omdat AT-NED Cookies gebruikt voor diverse doeleinden zodat de applicatie kan werken.

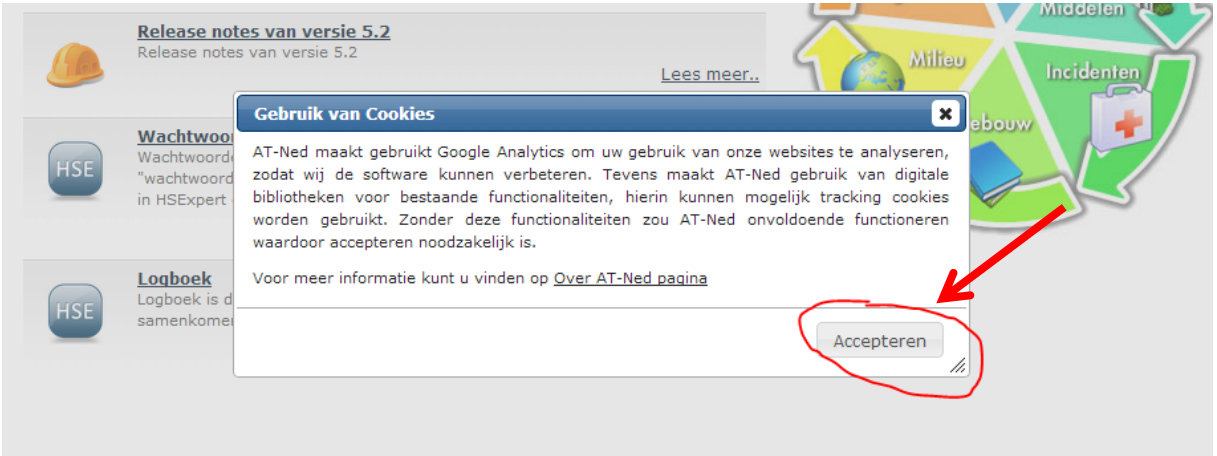

Na acceptatie zal de melding niet meer getoond worden.

#### **Wetgeving Tracking Cookies**

Cookies worden gebruikt in AT-NED. Nederlandse wetgeving geeft aan dat elke website die cookies gebruikt voor tracking van de bezoekers, de bezoeker hierover moet informeren. AT-Ned gebruikt Cookies voor verschillende doeleinden zodat de applicatie kan functioneren.

Per gebruiker zal de melding getoond worden totdat deze geaccepteerd is. Cookies zijn namelijk nodig om met AT-Ned te kunnen werken.

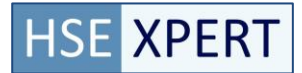

# **2. Registreren**

De manier van registreren is aangepast. Het is nu mogelijk om per type activiteit (bijvoorbeeld spoelen) tot 100 openstaande activiteiten in 1 keer te kunnen registreren door alle openstaande activiteiten aan te vinken en "Opslaan" te kiezen.

## **Stap 1 – Log in op de Registratiepagina**

Ga naar Legionella->Registreren pagina

Het volgende scherm wordt getoond:

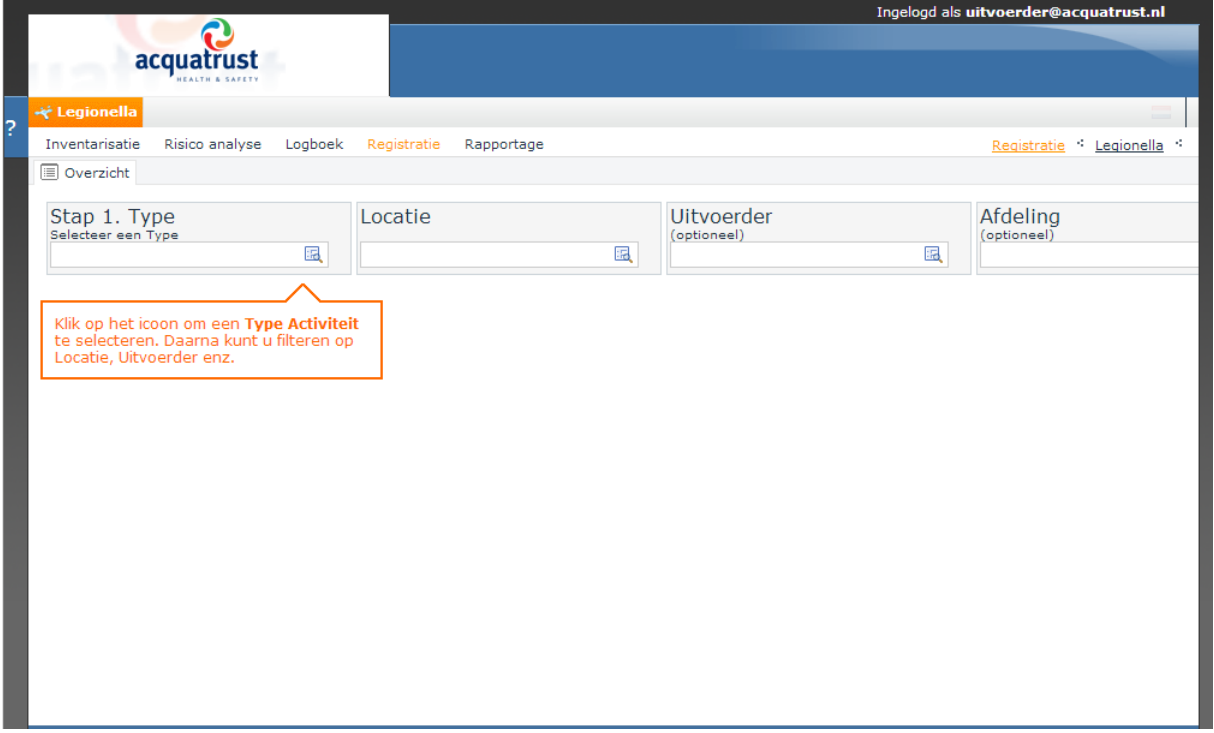

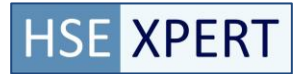

# **Stap 2 – Selecteer type Activiteit**

Selecteer het type activiteit (bijvoorbeeld Spoelen)

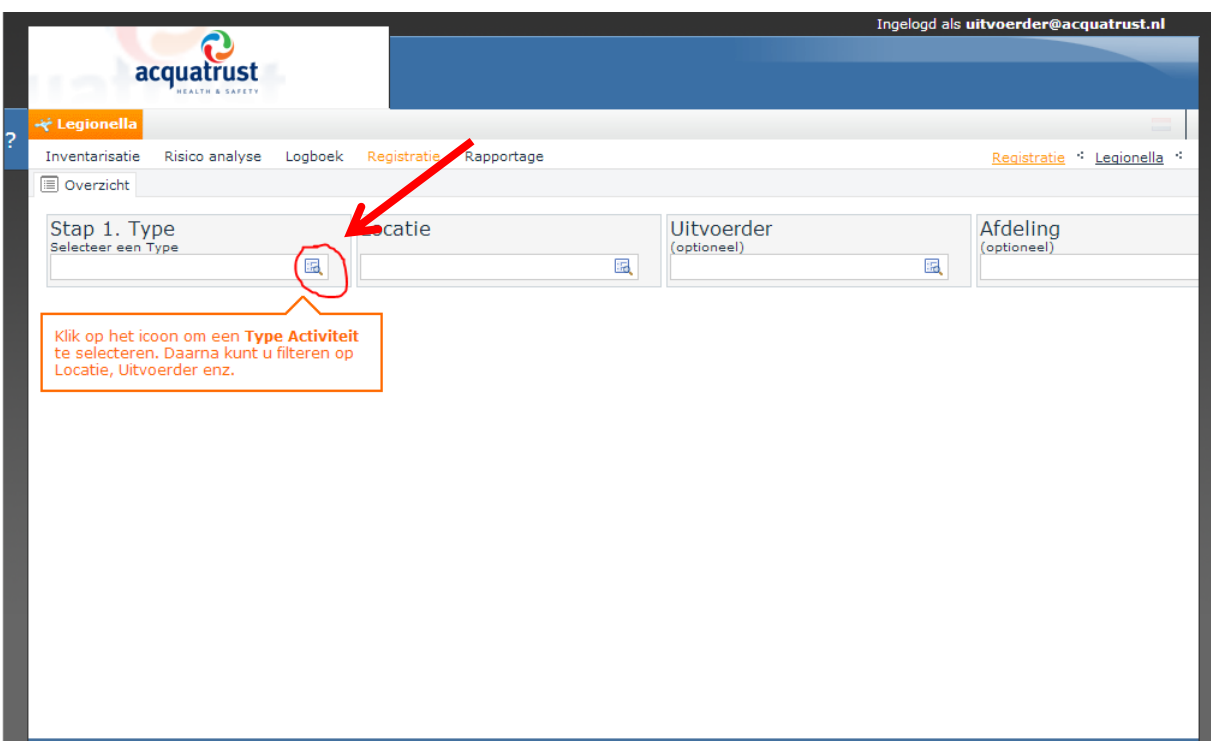

Een lijst met openstaande activiteittypes wordt getoond met daarachter het aantal openstaande activiteiten.

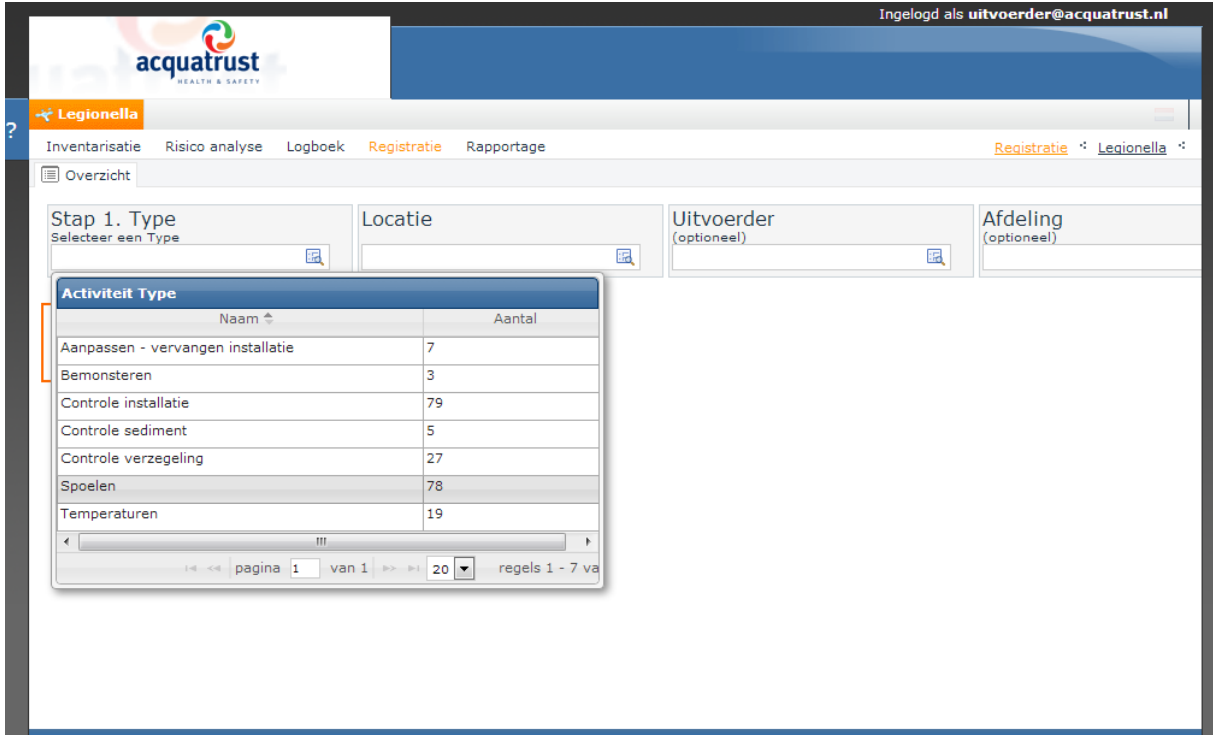

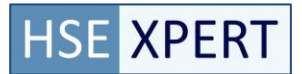

# **Stap 3 – Geplande activiteiten tonen**

Selecteer het te registreren activiteittype

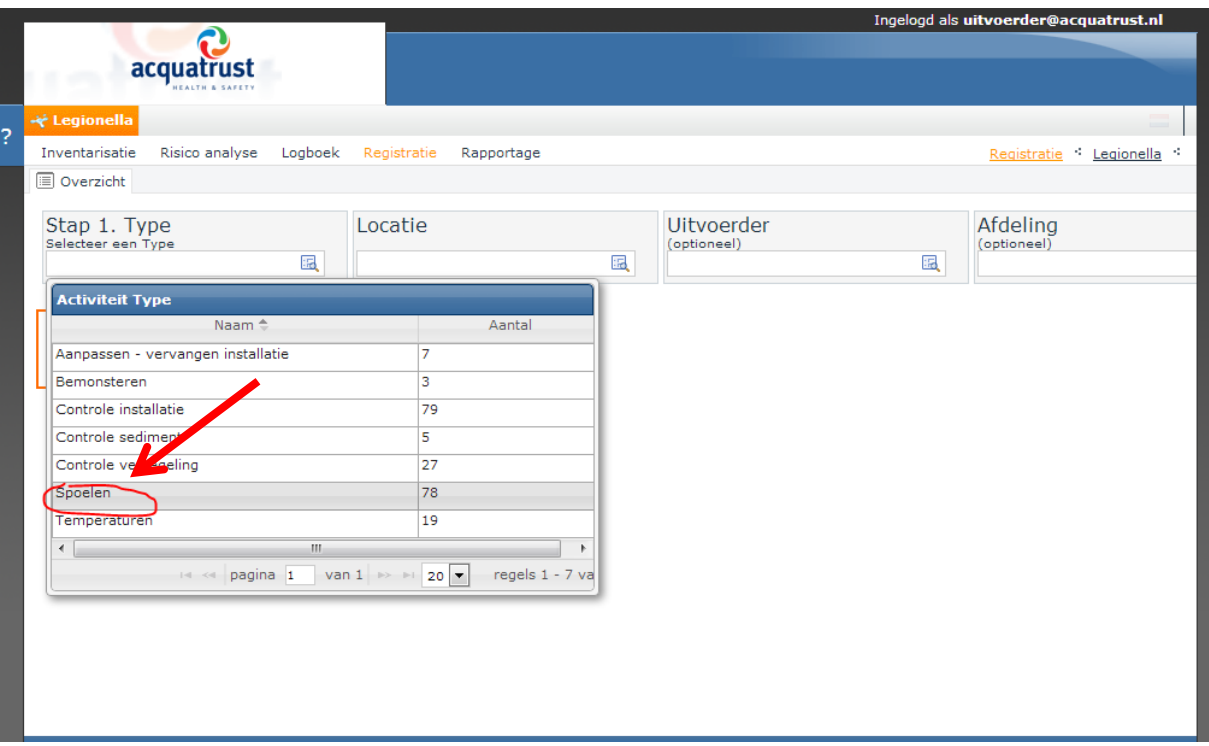

### Een lijst van openstaande taken wordt getoond

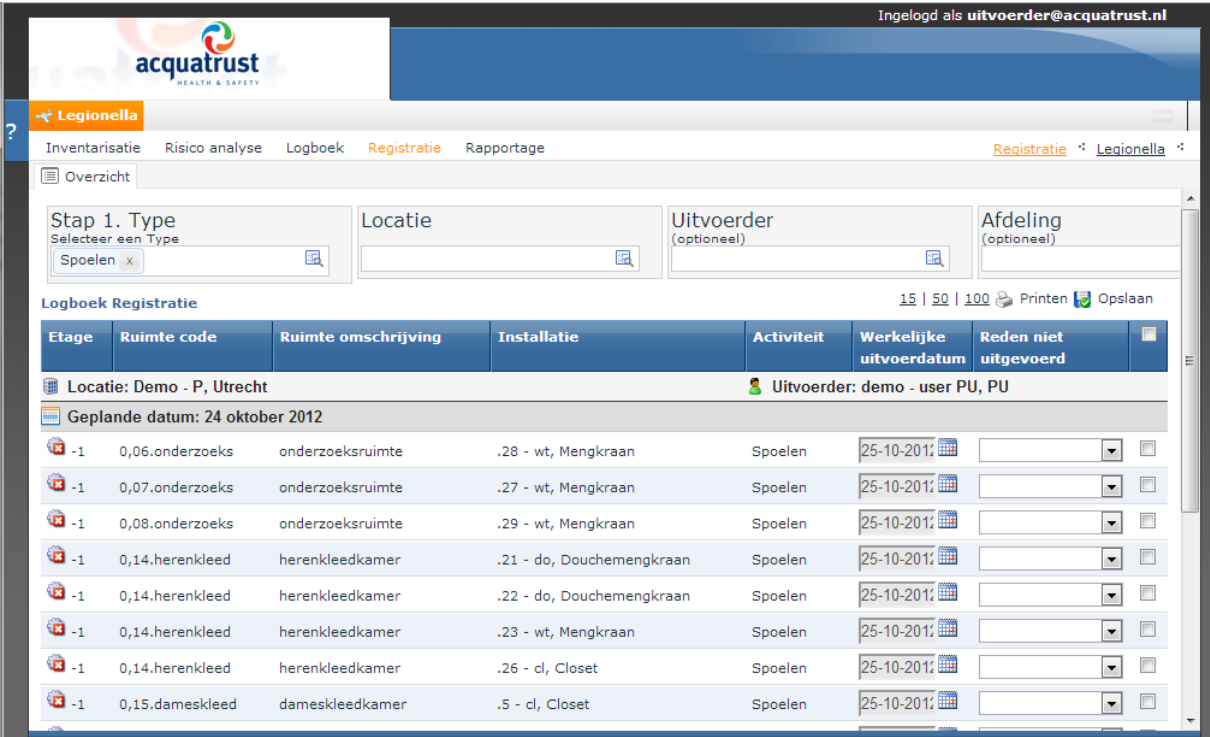

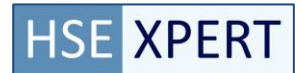

# **Stap 4 – Selecteer te registreren activiteiten**

Selecteer de uitgevoerde activiteiten: Selecteer alle openstaande activiteiten

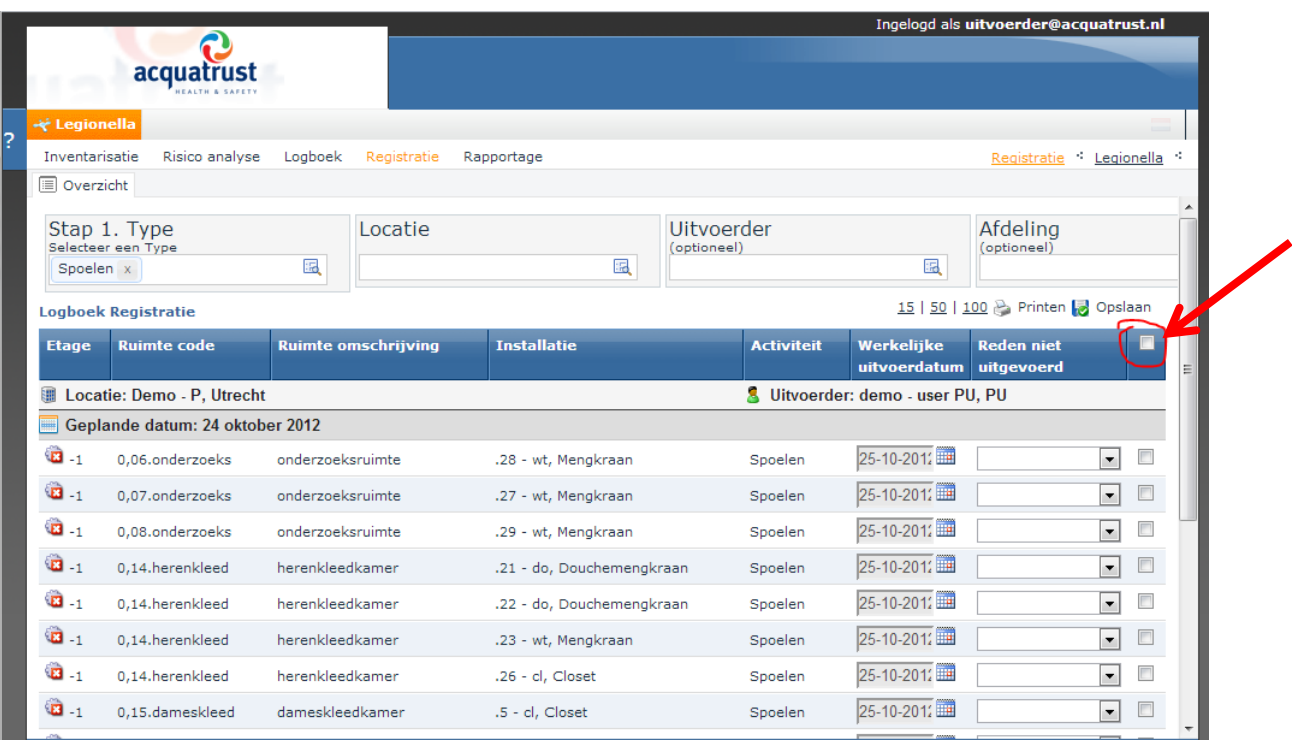

### Alle vinkvakken worden aangevinkt

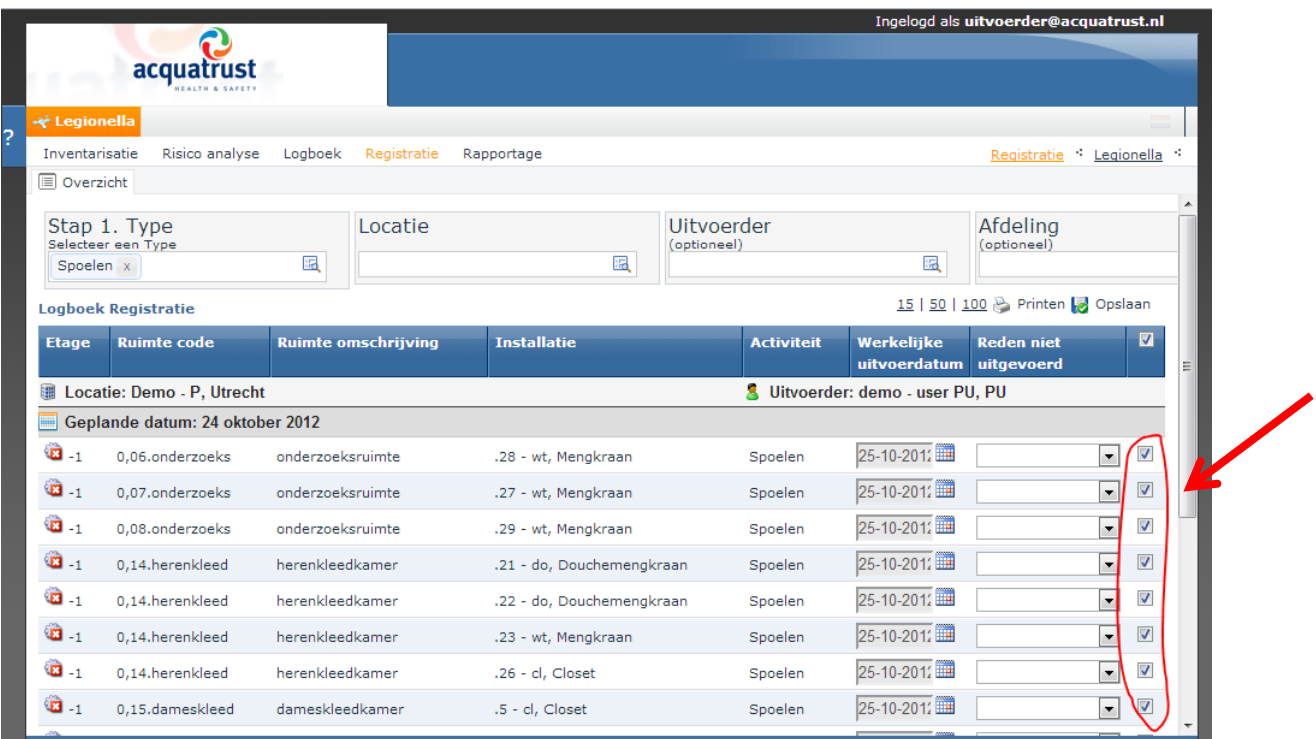

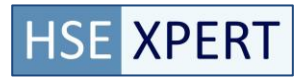

### **Stap 5 - Controle**

Controleer of alle geselecteerde activiteiten zijn uitgevoerd, vink de activiteiten uit die niet zijn uitgevoerd.

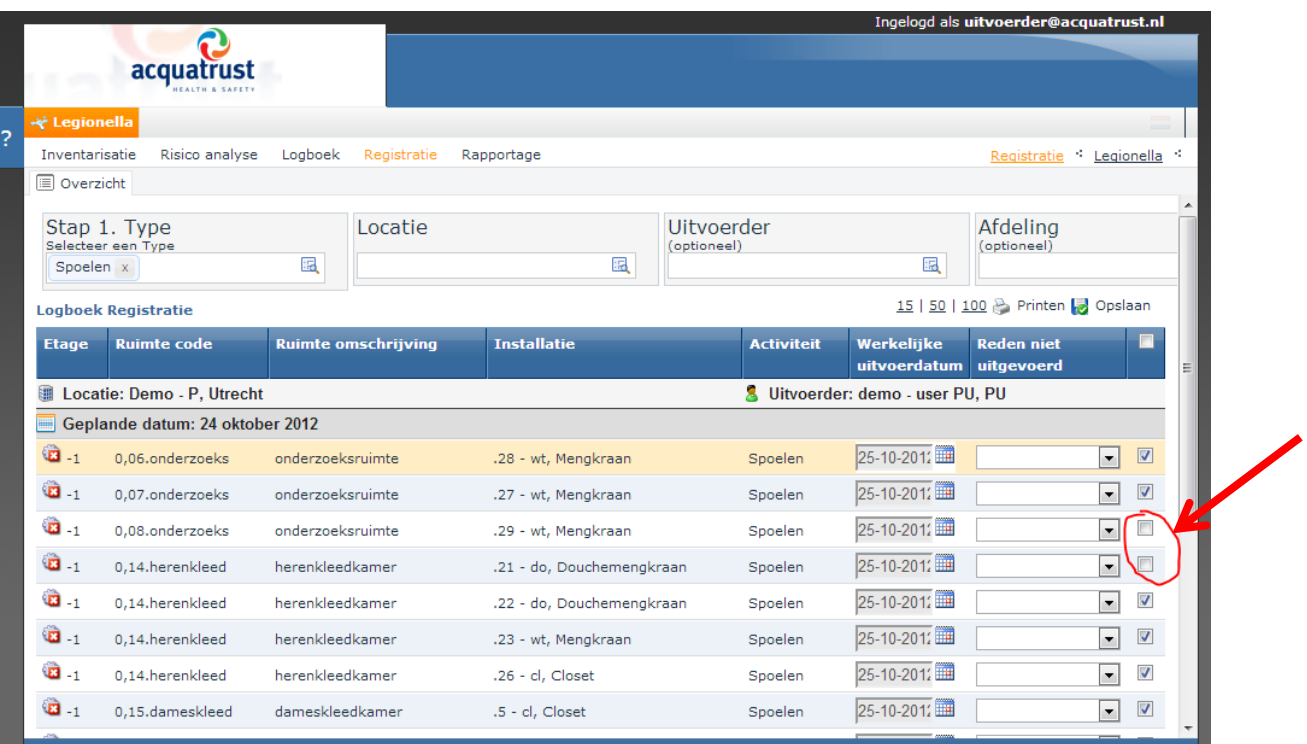

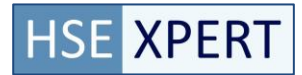

## **Stap 6 – Opslaan/Registreren**

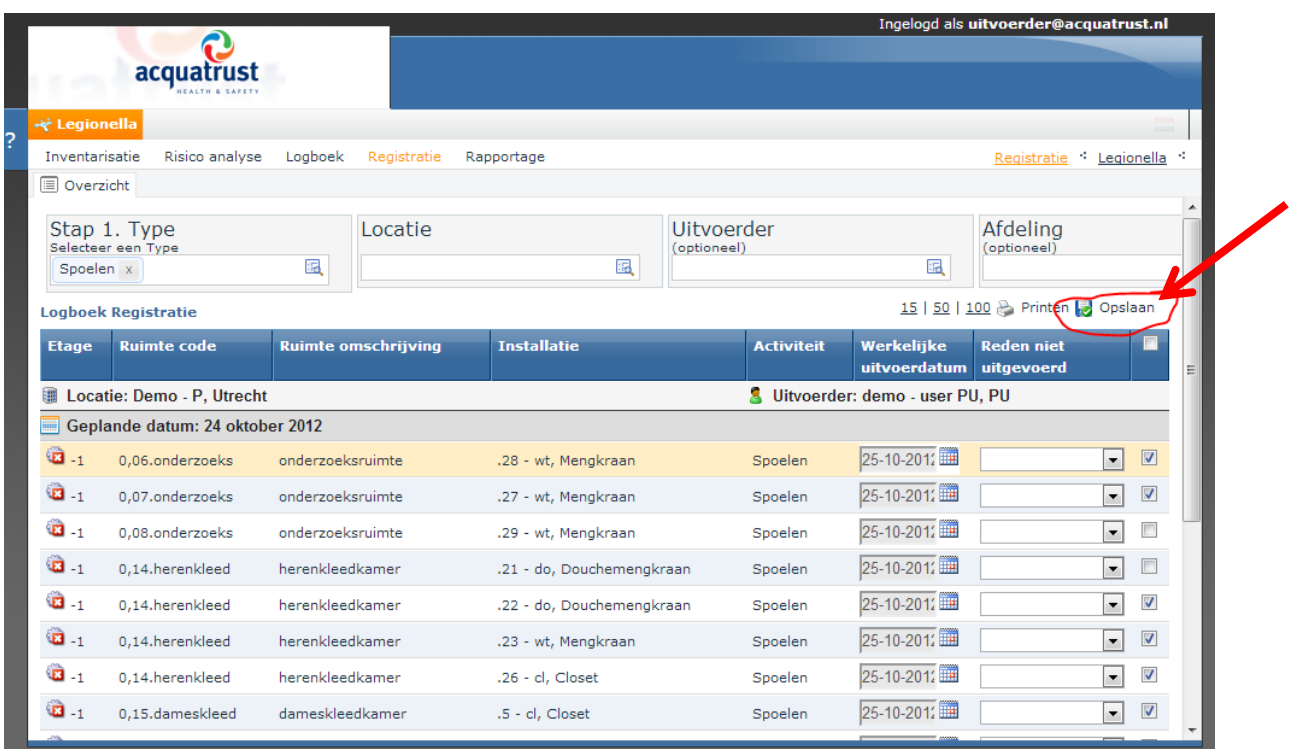

Selecteer opslaan, de geselecteerde activiteiten worden geregistreerd.

Er wordt na het opslaan een melding getoond dat er nieuwe vervolg activiteiten zijn aangemaakt.

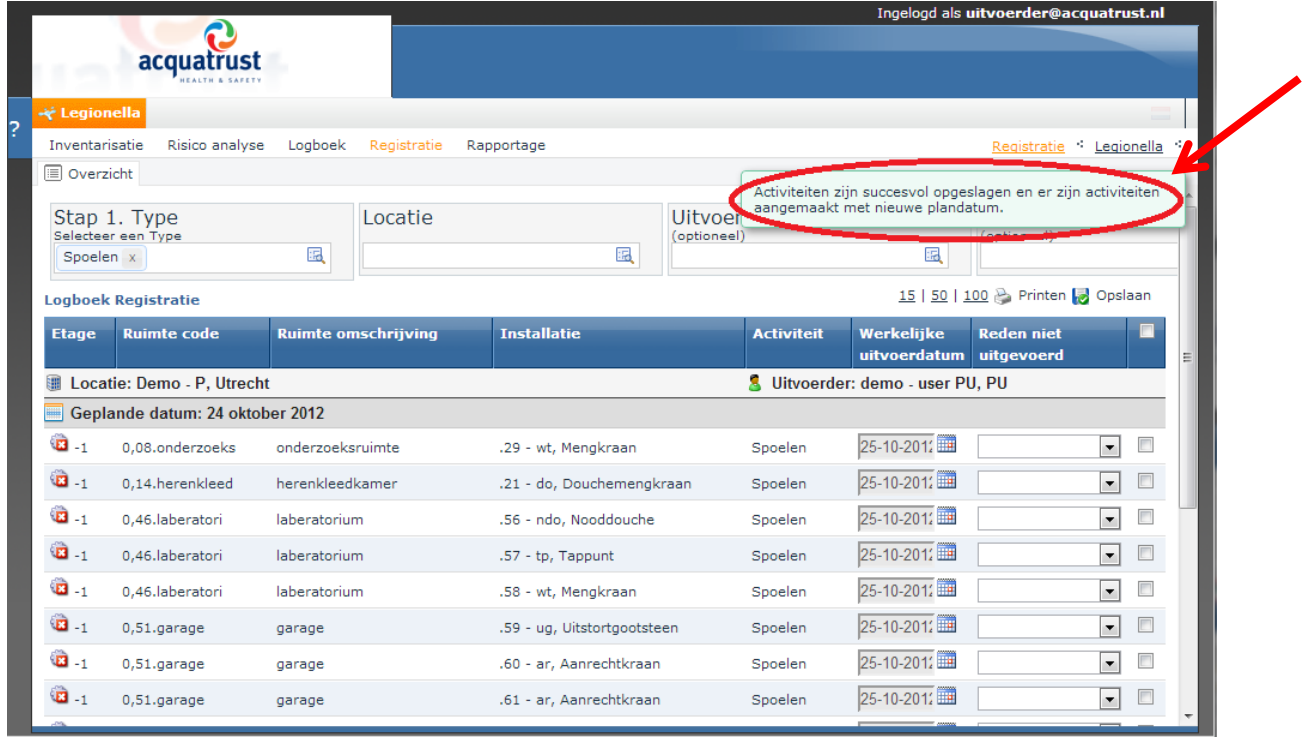

Registratie is gereed, je kunt doorgaan met andere openstaande activiteiten te registreren door stap 1-6 te volgen. Let op de plandatum.

# **3. FAQ**

### **Betekenis van de iconen**

- De datum van de activiteit is verlopen. û
- De activiteit staat voor vandaag gepland  $\mathbb{Z}$
- ۰
- De activiteit is gepland voor een datum in de toekomst

### **Tonen van meer of minder activiteiten op een pagina**

Het aantal regels dat je op je scherm ziet kun je veranderen door op de aantallen bovenin het scherm te klikken.

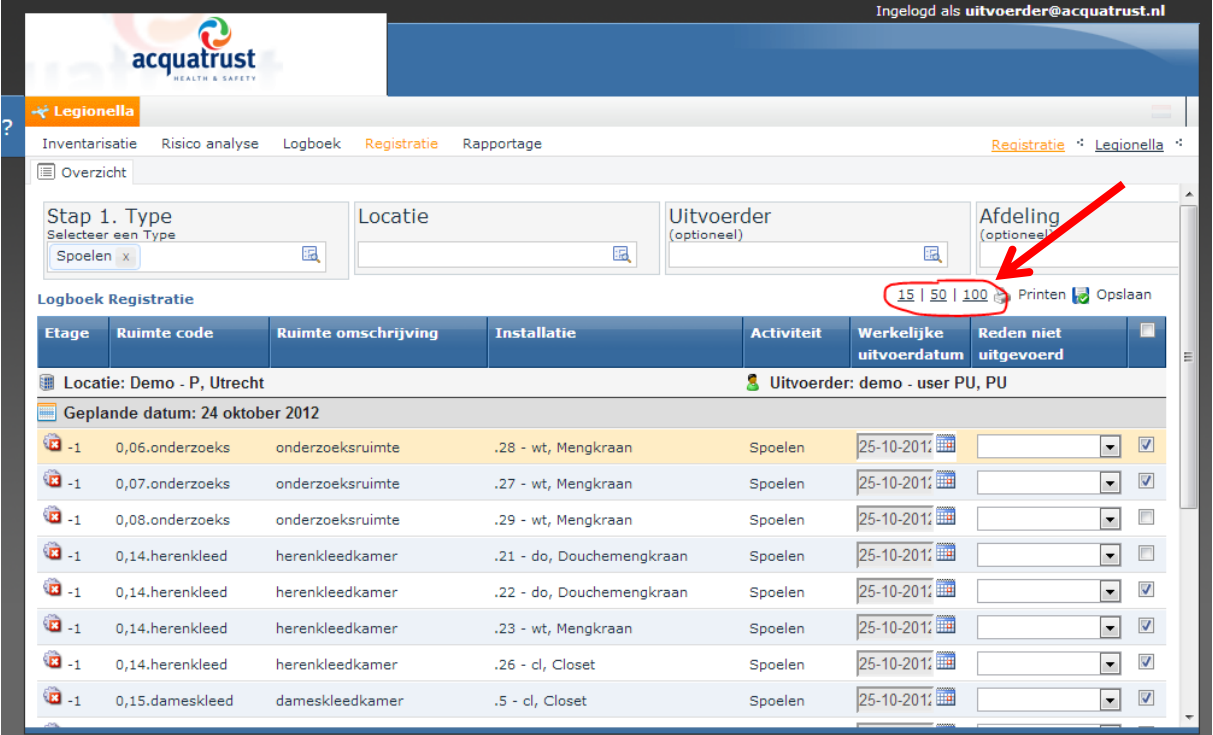

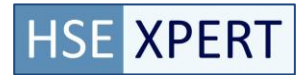

### **Meer informatie over het tappunt opvragen**

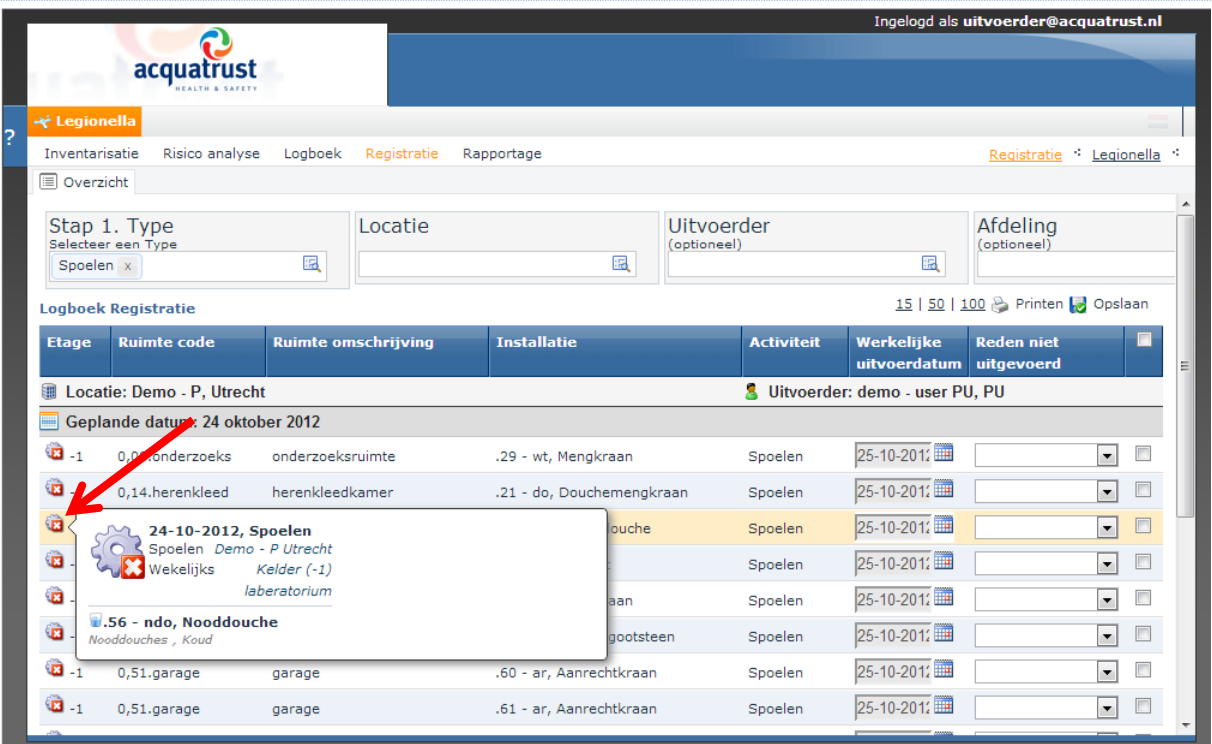

Meer informatie over de activiteit is op te vragen door met de muis over de activiteiticoon ( $\ddot{u}$ ) te gaan. Dan wordt de informatie over het inventarisatieitem en de activiteit getoond. Tevens geeft dit icoon aan of de geplande datum verstreken is.

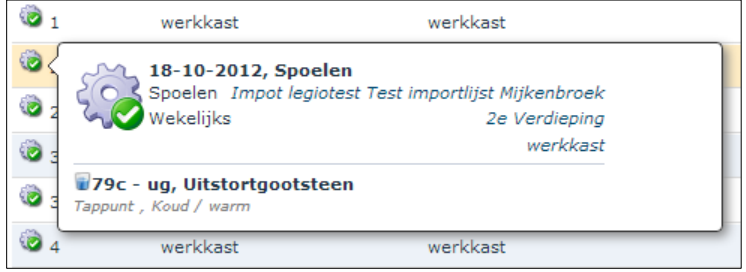

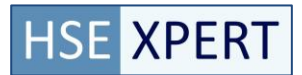

### **Instellen van een datum voor alle activiteiten in 1 keer**

De uitvoerdatum is in 1 keer voor de getoonde activiteiten in te stellen door onderin het scherm de datum in te stellen bij "Alle datums".

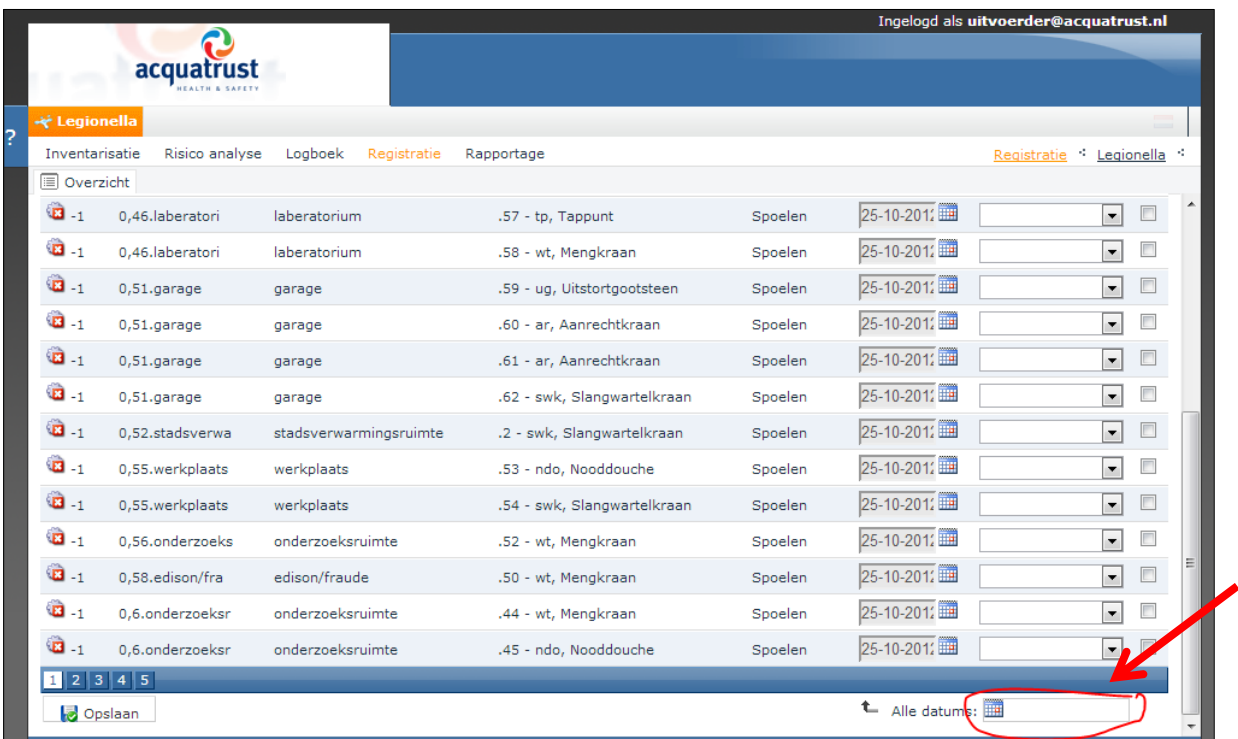

#### **Meerdere activiteiten in 1 keer aanvinken**

Om meerdere activiteiten tegelijk te kunnen gereed melden, zijn er vinkvakjes aan het eind van elke regel toegevoegd. De geselecteerde activiteiten worden dan opgeslagen mits aan de verplichte velden invoer voldaan wordt. Om alle vinkvakjes van de zichtbare activiteiten aan te zetten, is er boven in de kolom van de vinkvakjes een extra vinkvak in de titel. Door deze aan te klikken worden alle vinkvakjes van de getoonde activiteiten lijst aangezet.

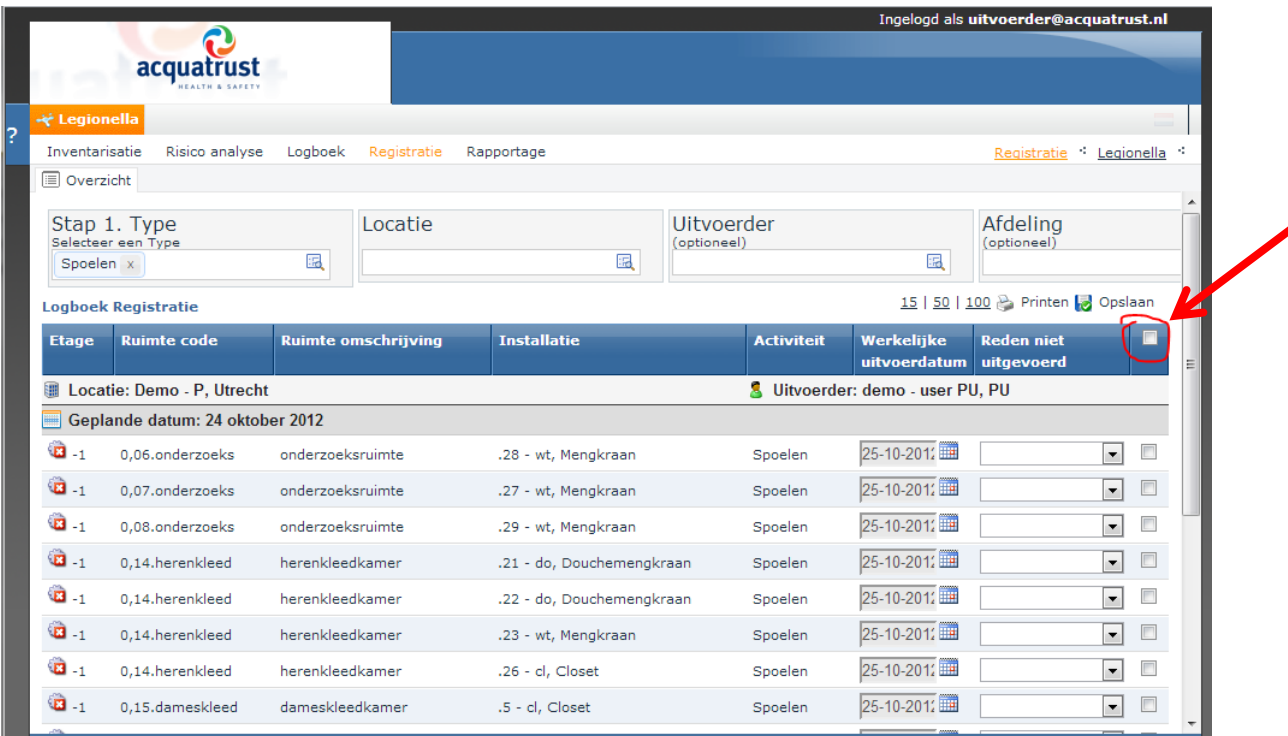

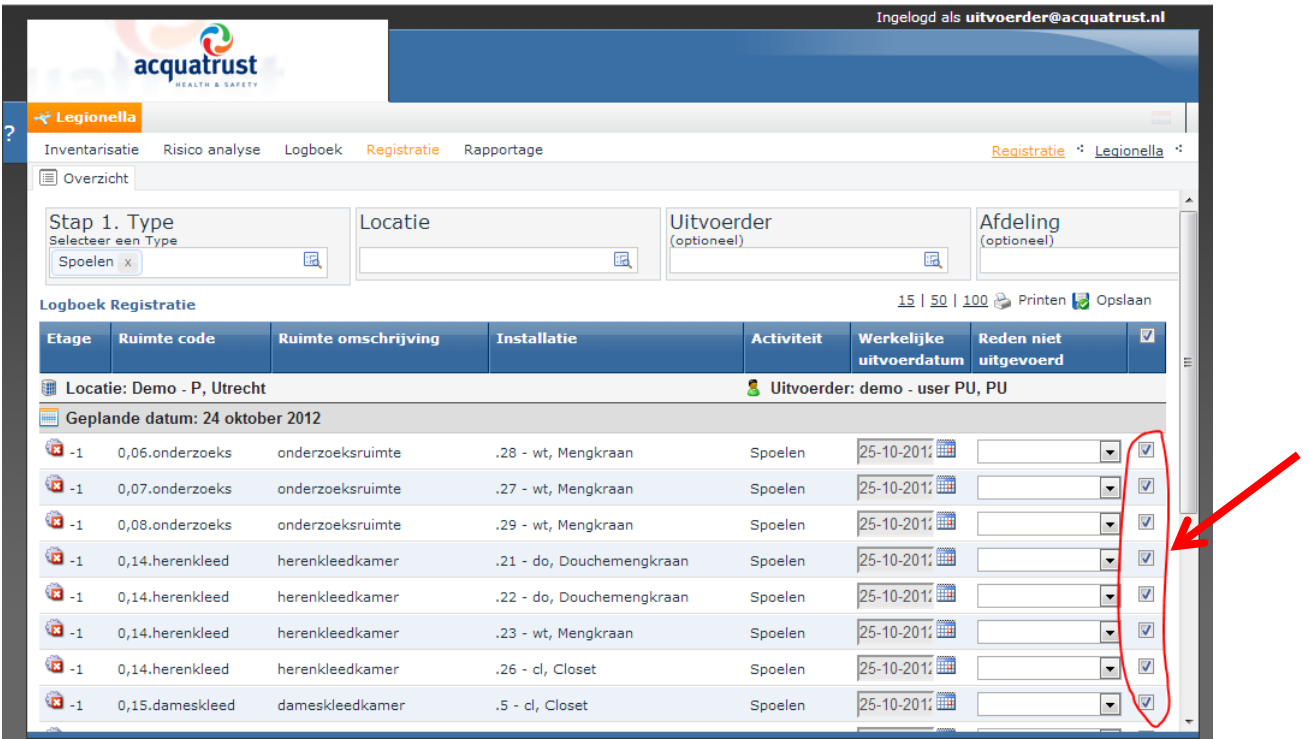

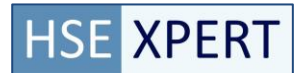

### **Tonen van de activiteiten voor 1 locatie**

Activiteiten kunnen ook per locatie getoond worden door de locatie te selecteren. Dan worden alleen die activiteiten getoond die voor die locatie gelden. Activiteittype blijft een verplichte selectie.

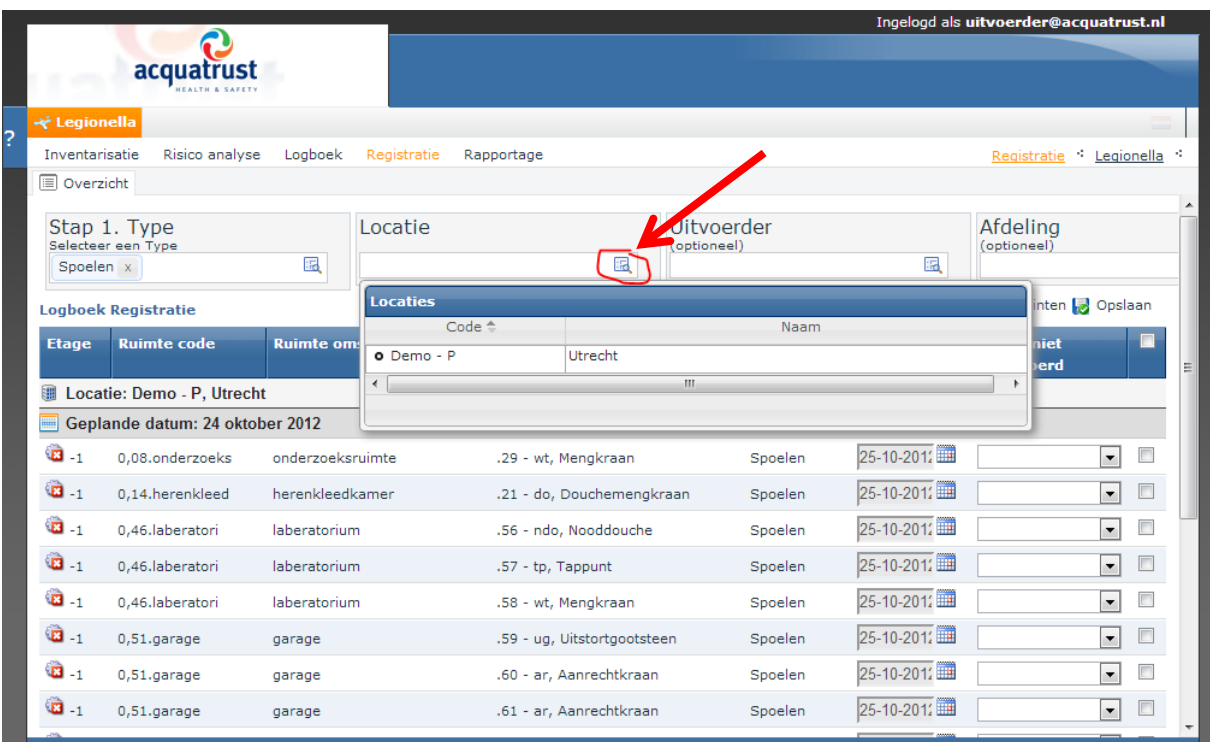

Indien er een sublocatie gedefinieerd is, worden de activiteiten niet op hoofdlocatie getoond. Hierdoor kan het zijn dat er geen activiteiten getoond worden, terwijl die er wel zijn.

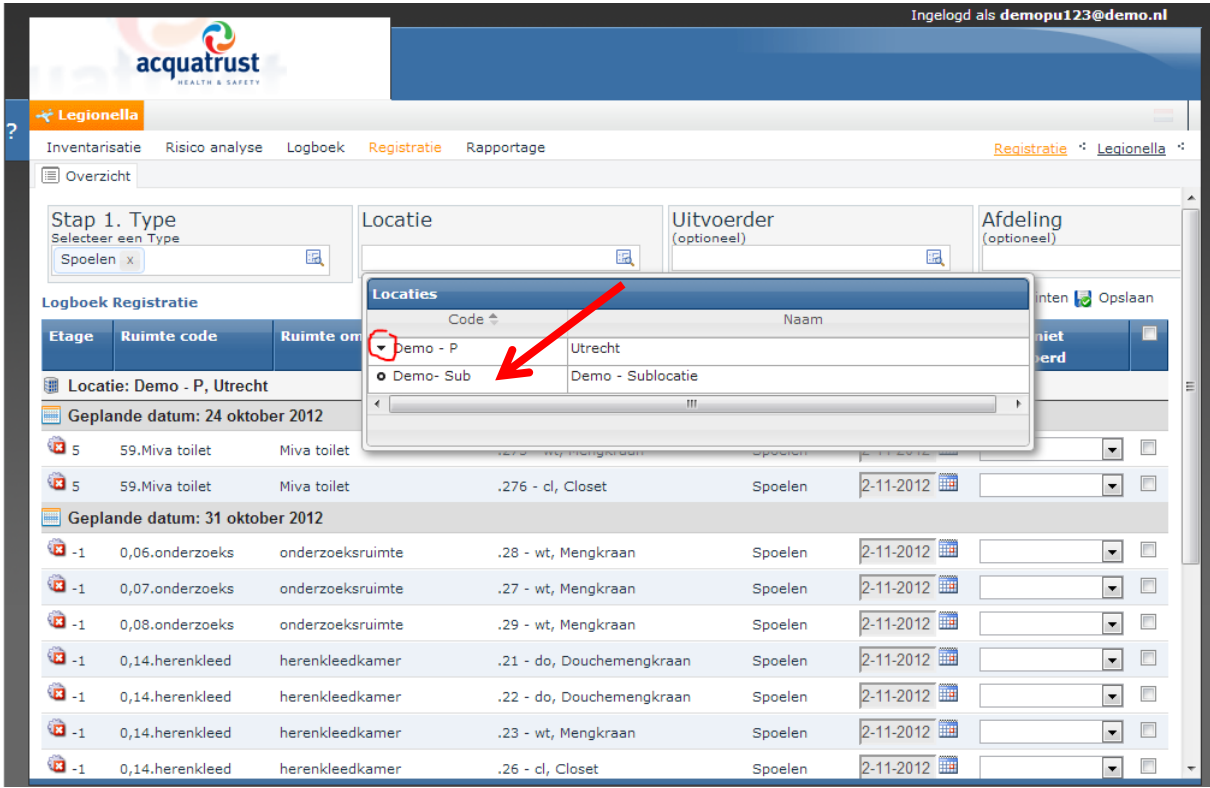

### **Tonen van de activiteiten voor 1 uitvoerder**

Indien er meer dan 1 uitvoerder op 1 locatie is, is het interessant om de uitvoeringen per uitvoerder te bekijken. De uitvoeringen die op naam van 1 uitvoerder staan kunnen getoond worden door uitvoerder te selecteren. Activiteittype blijft een verplichte selectie.

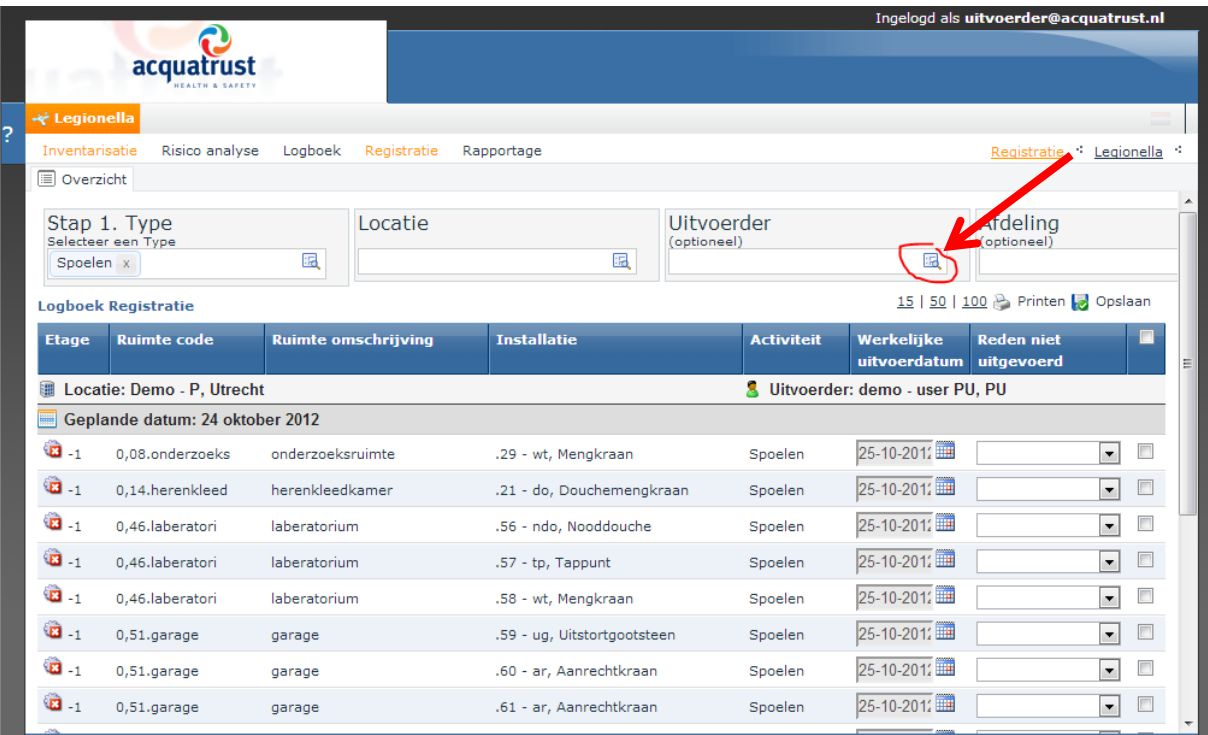

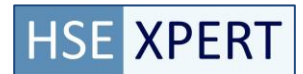

### **Geen openstaande activiteiten van dit type**

Na het accorderen kan het voorkomen dat alle activiteiten gereed gemeld zijn en dat er geen nieuwe activiteiten getoond worden.

Als een activiteittype niet in de lijst van type staat, betekent dit dat er binnen 30 dagen geen activteit van dat type gepland is.

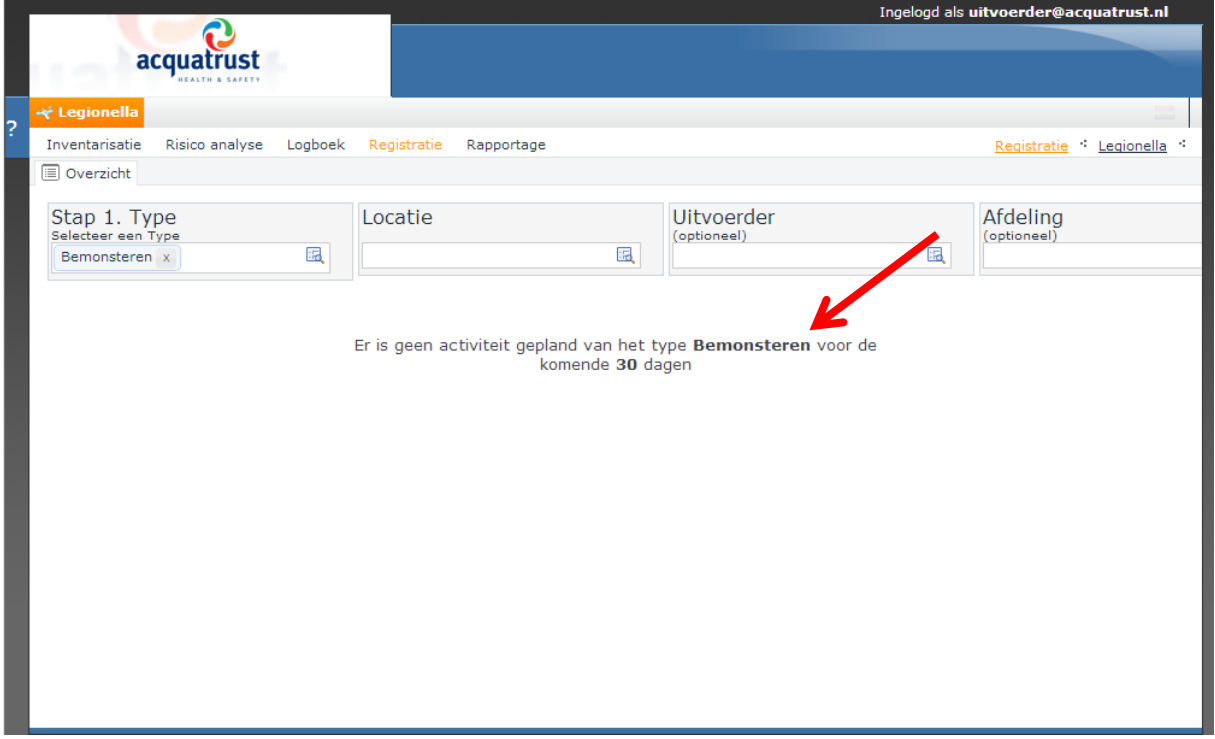

# **Een ander type uitvoering gereed melden**

Om een ander type uitvoering gereed te kunnen melden kun je vanuit de typelijst een ander type selecteren.

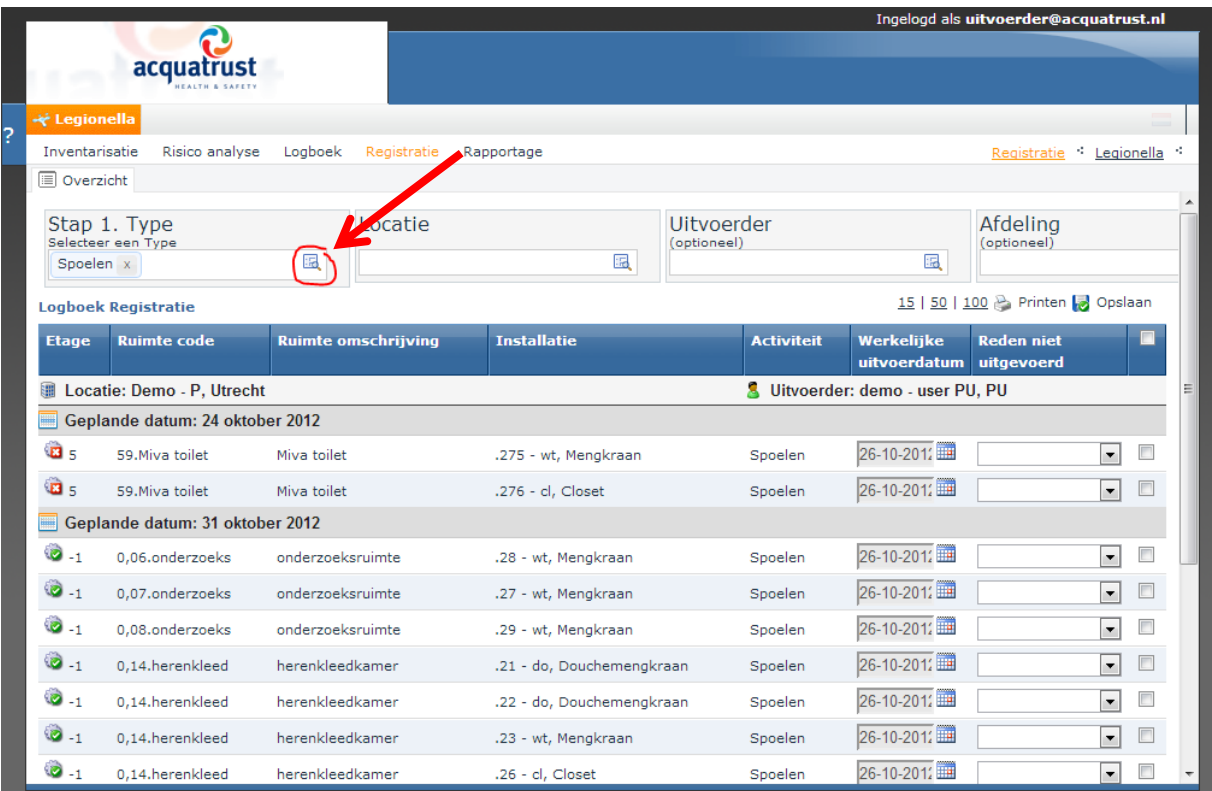

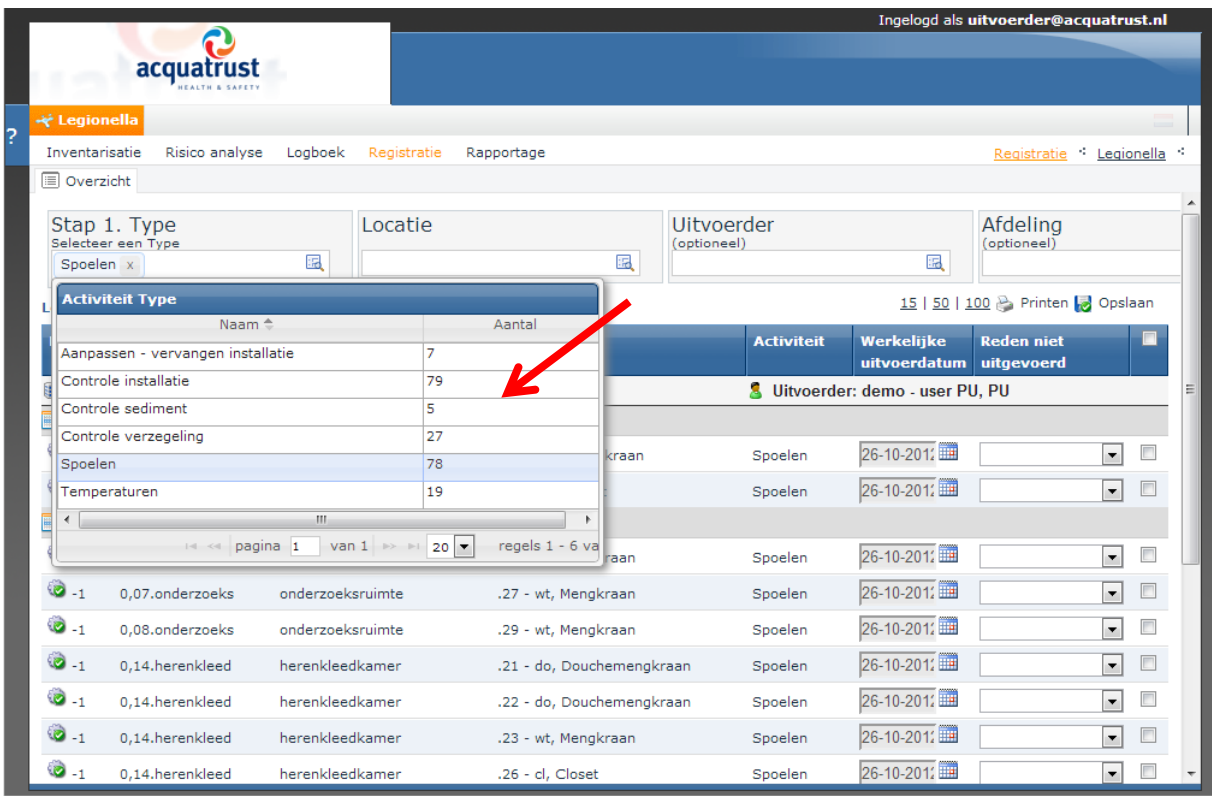